# Cisco WAP551和WAP561上的系統設定配置

### 目標 Ī

System Settings頁面允許您新增有關WAP的位置和網路身份資訊。這樣,有權訪問WAP的任 何人都可以發現裝置所在的位置,以及如果遇到問題或需要在WAP上進行額外配置時與誰聯 絡。本文說明如何在WAP551/WAP561上配置System Settings頁面。

### 適用裝置 Ĩ,

·WAP551 · WAP561

#### 軟體版本

 $•1.04.2$ 

## 系統設定配置

步驟1.登入到Web配置實用程式,然後選擇Administration > System Settings。此時將開啟「 System Settings」頁面:

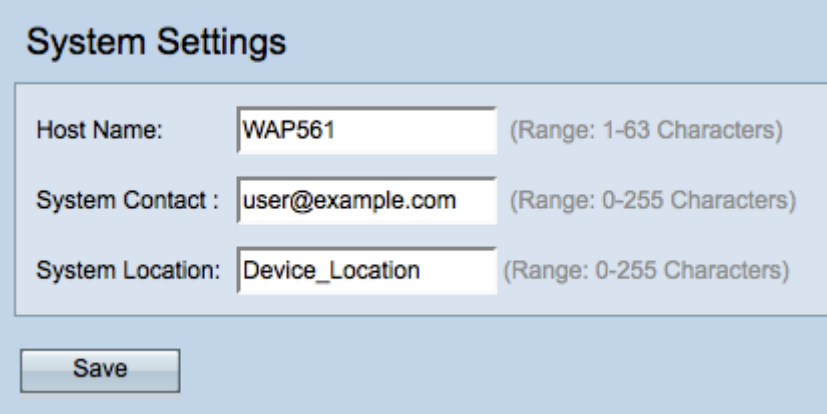

步驟2.在Host Name欄位中輸入裝置的主機名。這是由管理指定的名稱,不是SSID(廣播為 無線網路的網路名稱)。 主機名只能包含字母、數字和連字元。預設主機名為「wap」,後 跟WAP的MAC地址的最後六個十六進位制數字。

步驟3.(可選)在「系統聯絡人」欄位中輸入有關WAP聯絡人的資訊。可以是電話號碼或電 子郵件地址。系統聯絡人的長度必須為0到255個字元,並且可以包含空格和特殊字元。

步驟4.(可選)在System Location欄位中輸入WAP的物理位置。系統位置的長度必須為0到 255個字元,並且可以包含空格和特殊字元。

步驟5.按一下Save以儲存設定。